## *C++ Tutorial for the Mac*

# **Programming Design, Spring 2014 Include self-defined header files** TA: Michael Hsu

If you want to compile a  $C_{++}$  program that includes self-defined header files on Mac or other Linux environment. We suggest you the following two ways to do that. One way is using g++ to compile and run programs in terminal (Recommended). Another way is using Xcode to new a project (i.e., a file with filename extension *xcodeproj*).

Here, we provide two *cpp* files, and one *header* file to you for demonstrating how you can run it on Mac. Just the same as windows' Dev-C++. Download example code that was mentioned in the class.

# Using Commands in Terminal (Recommended)

In Figure 1, find terminal in the Spotlight results, and then click it to open a new Terminal windows (Figure 2).

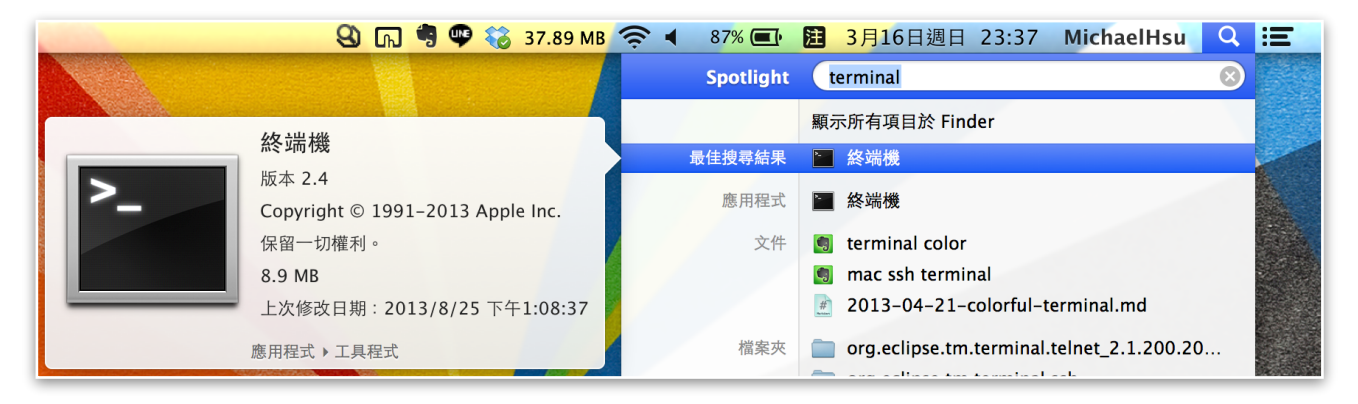

**▲ Figure 1: Search your Terminal on Mac.** 

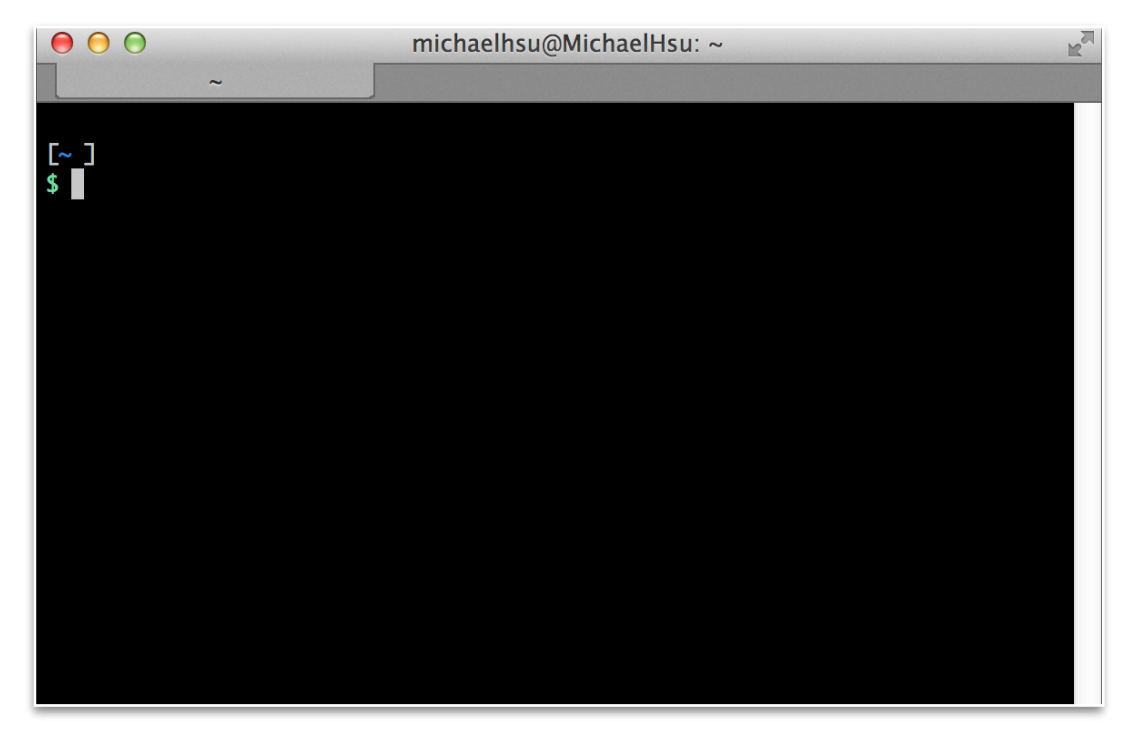

 $\triangle$  Figure 2: Terminal windows view.

### *C++ Tutorial for the Mac*

Before starting, some basic knowledge you need to know is about unix-like system command-line commands. Here we list some useful commands.

First, we need to change directory *(cd path)* to the right one which your code is available under this folder. We assume that the codes are under the path

## *~/Downloads/project*

And then we need to to switch our path to the destination path of *project*.

### \$ cd Downloads/project

Then we type the command below to list *(li)* what files are under the folder *project*.

 $$$  ls

And, we can compile our  $C++$  codes as below. The two *cpp* files will be linked together automatically (i.e., It links all the object files that are separated by a white space.). Here we will get one executable file (e.g., *run*). *[-o filename]* is an argument of output file name.

### \$ g++ main.cpp myMax.cpp -o run

Finally, execute [./program] the program, and the results will be printed on the Terminal windows. The above steps are shown in Figure 3.

#### $$$  ./run

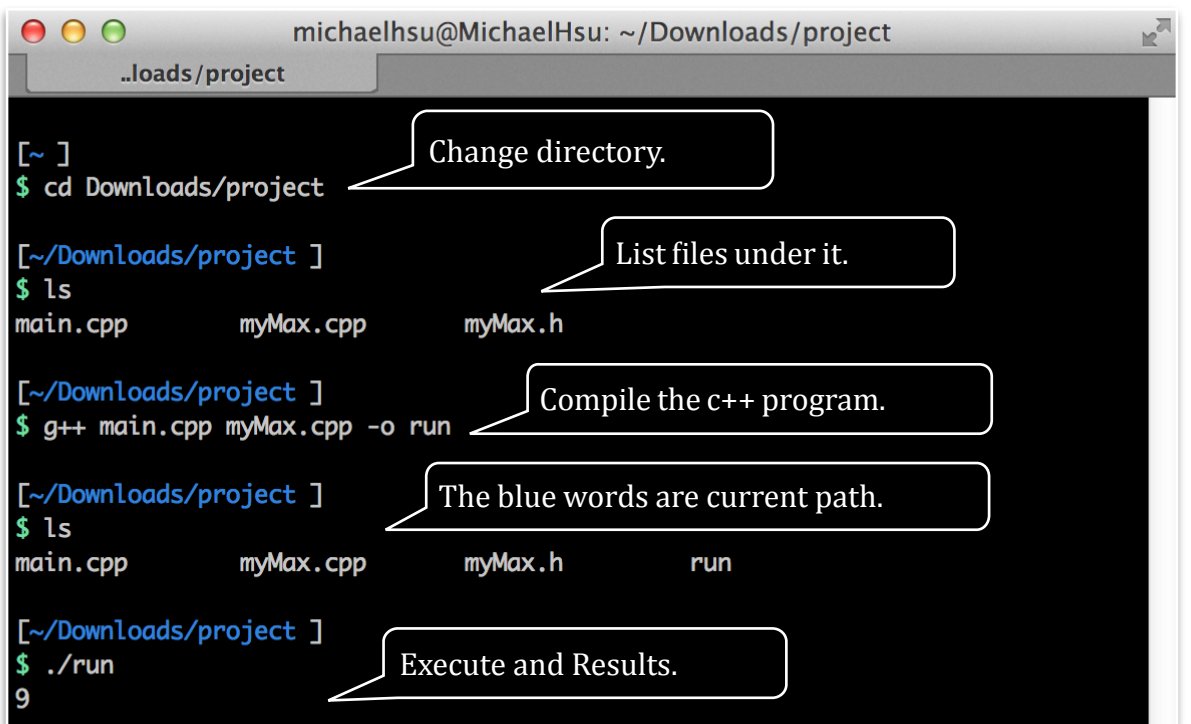

 $\triangle$  Figure 3: Screenshot of final results.

# **Using Xcode**

We use the Xcode in Mac which is almost the same as windows' Dev-C++. In Figure 4, we create a new Xcode project, and then select the *OSX > Application > Command* **Line Tool** option (Figure 5).

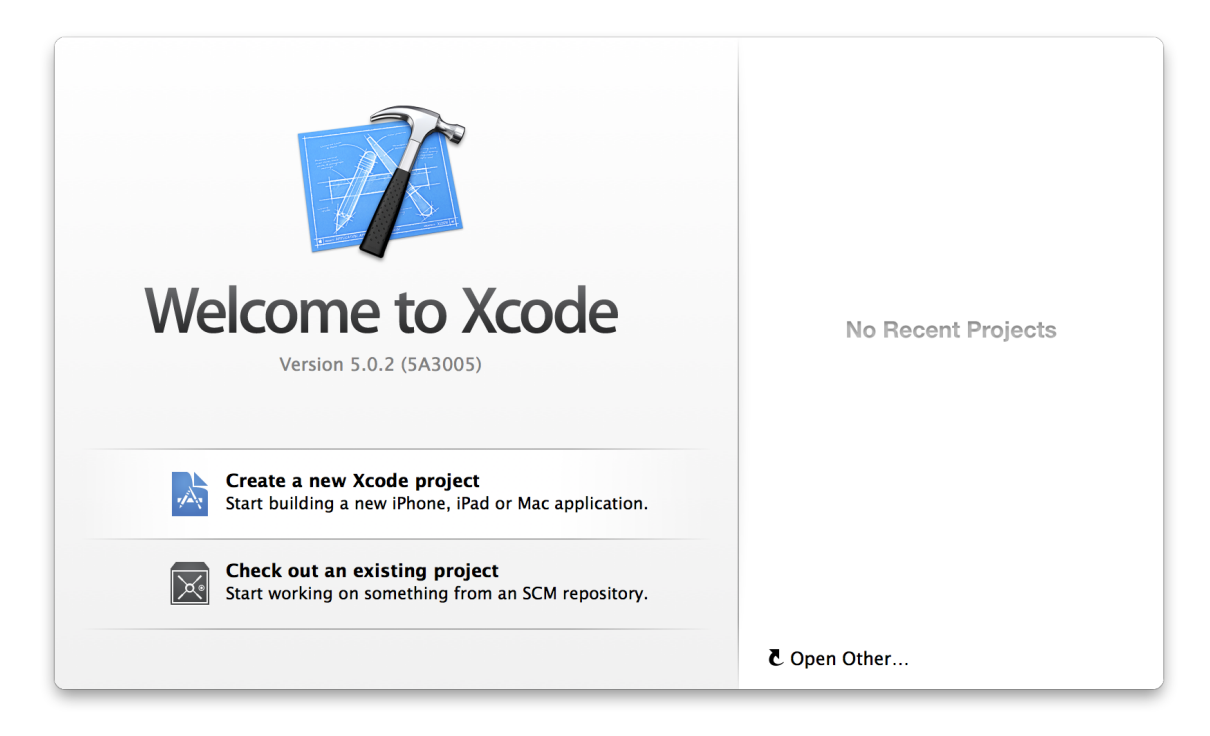

▲ Figure 4: Create a new Xcode project.

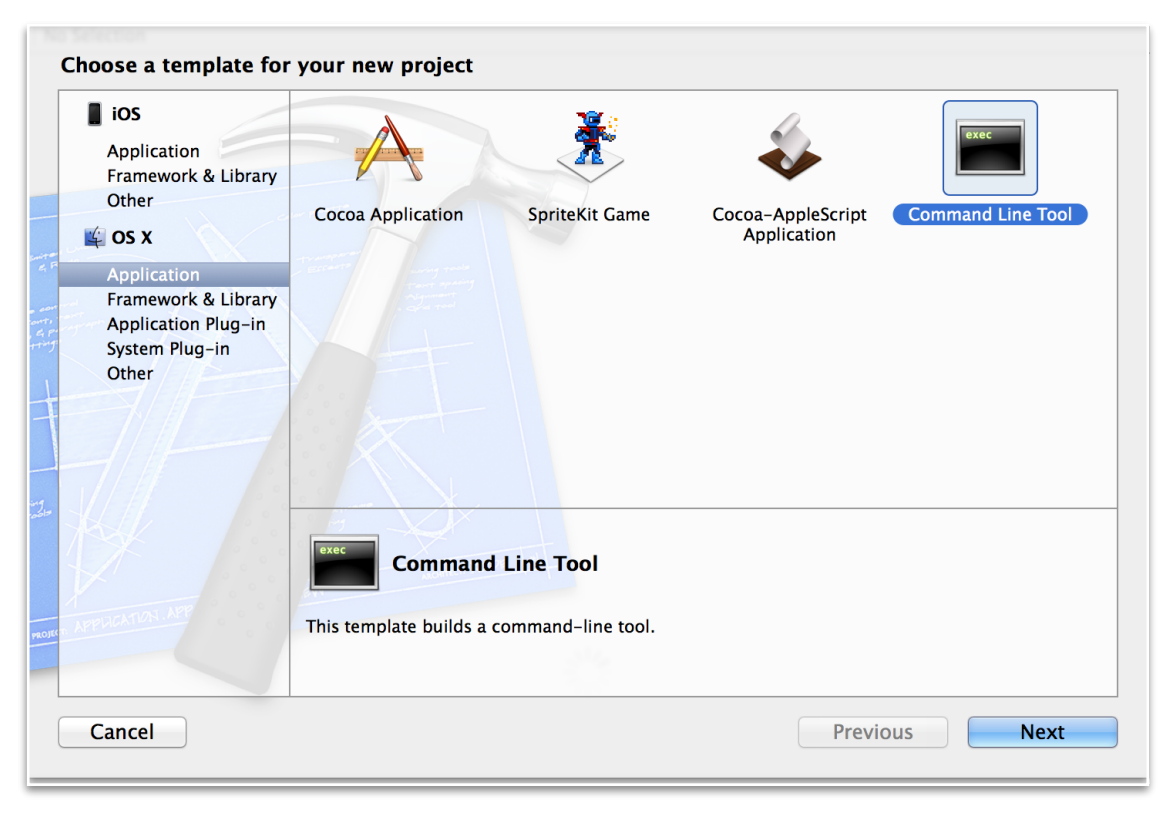

▲ Figure 5: *OSX > Application > Command Line Tool* 

#### *C++ Tutorial for the Mac*

In Figure 6, you need to name the product first, and keep the product type as  $C_{++}$  (of course). Then, we put all of the downloaded source codes in the project, but we need some tips to do that. Now, create two empty files manually (*File > new > File*), and those will be your *cpp* file and *header* file (Figure 7 and Figure 8).

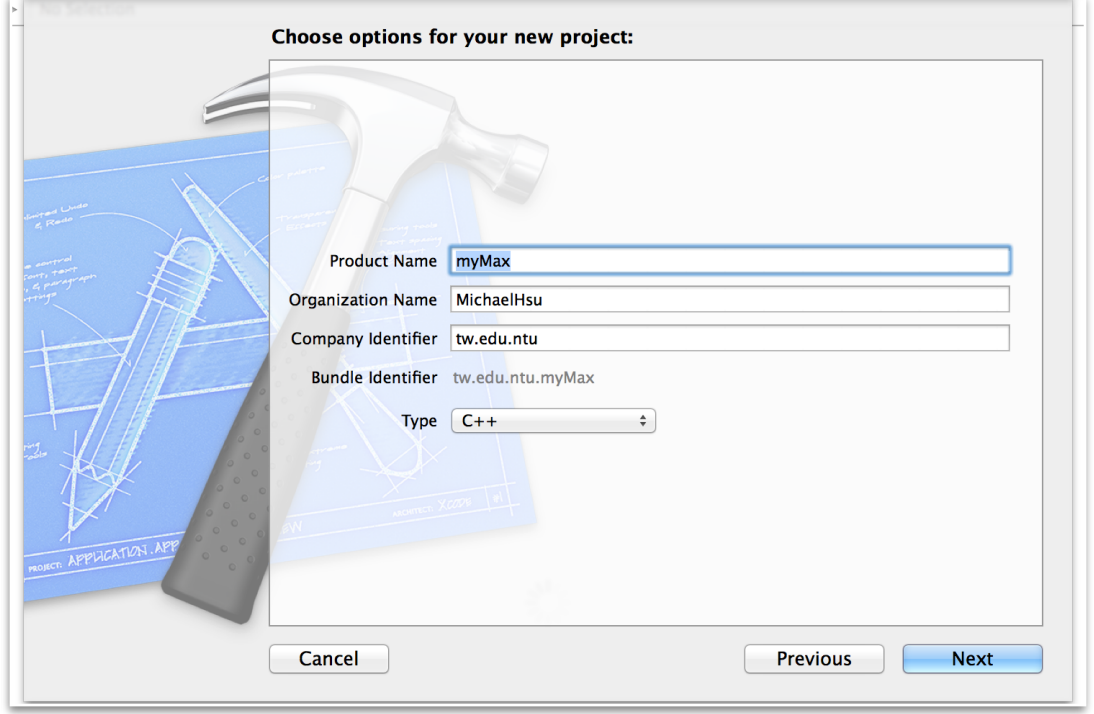

▲ Figure 6: Name the Product.

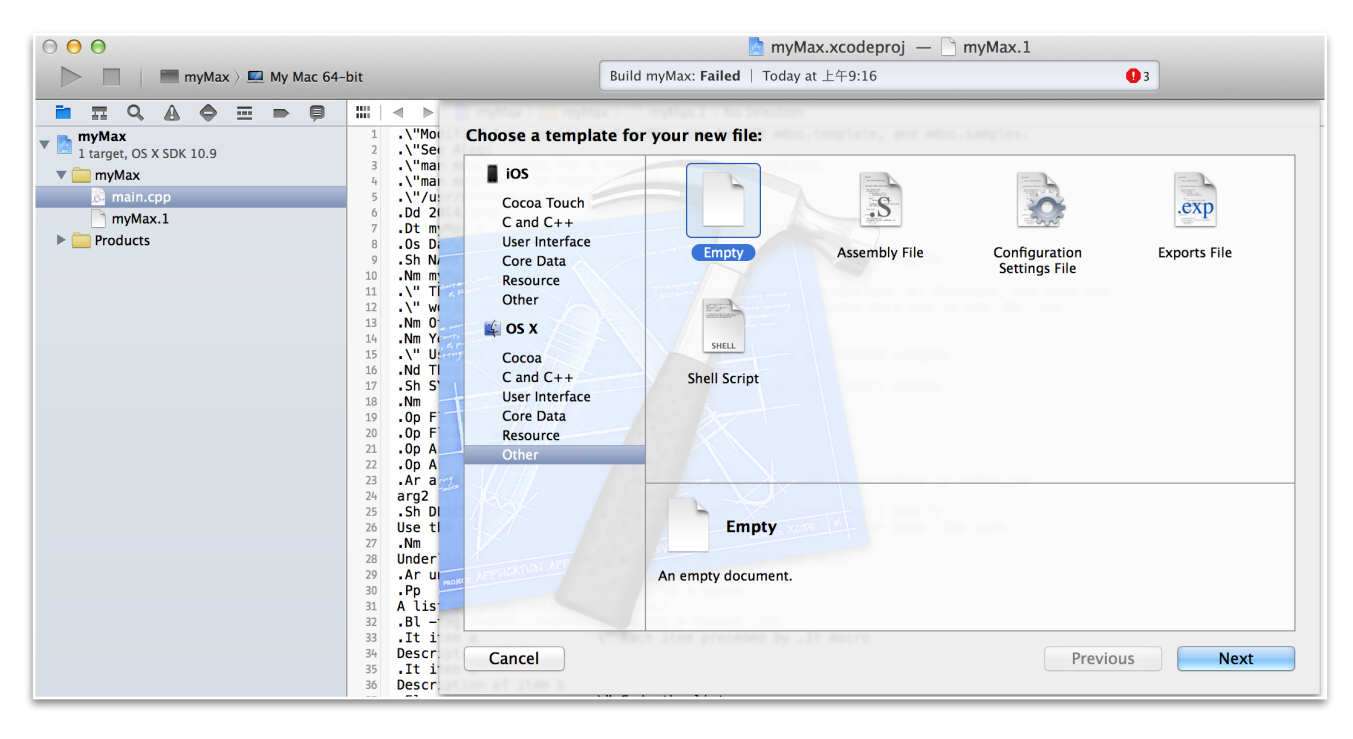

 $\triangle$  Figure 7: Create two empty files manually.

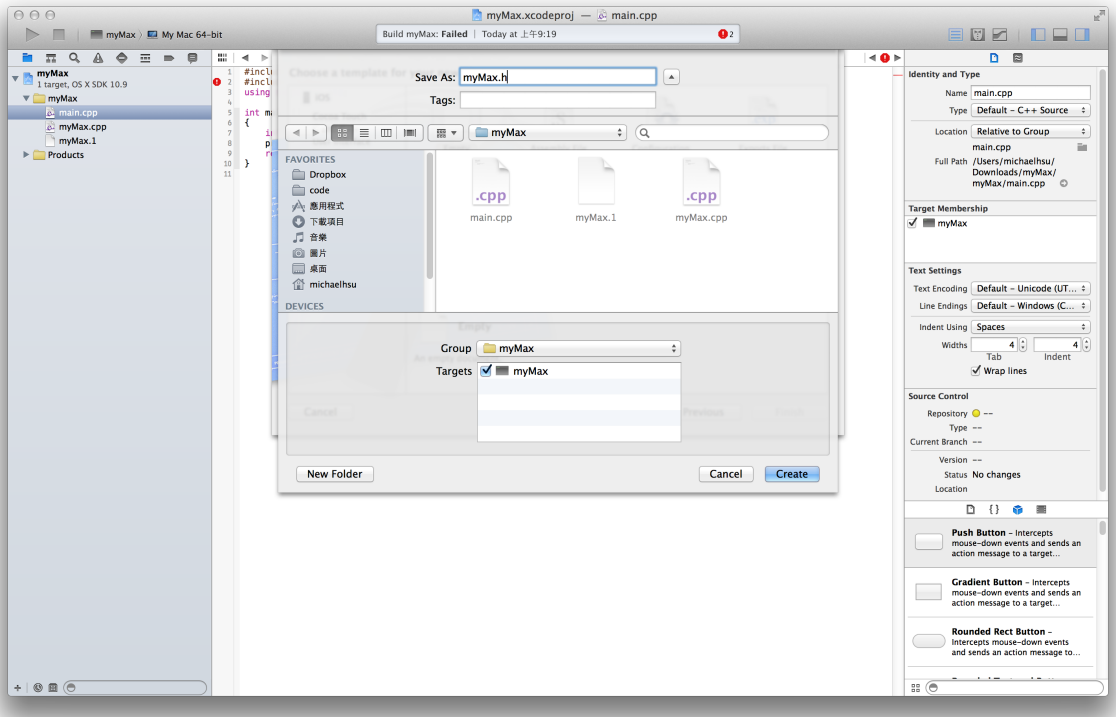

*C++ Tutorial for the Mac* 

▲ Figure 8: Those are your *cpp* file and *header* file.

Finally, we can execute your project, and we will get the results in the console window in the bottom of Xcode (Figure 9).

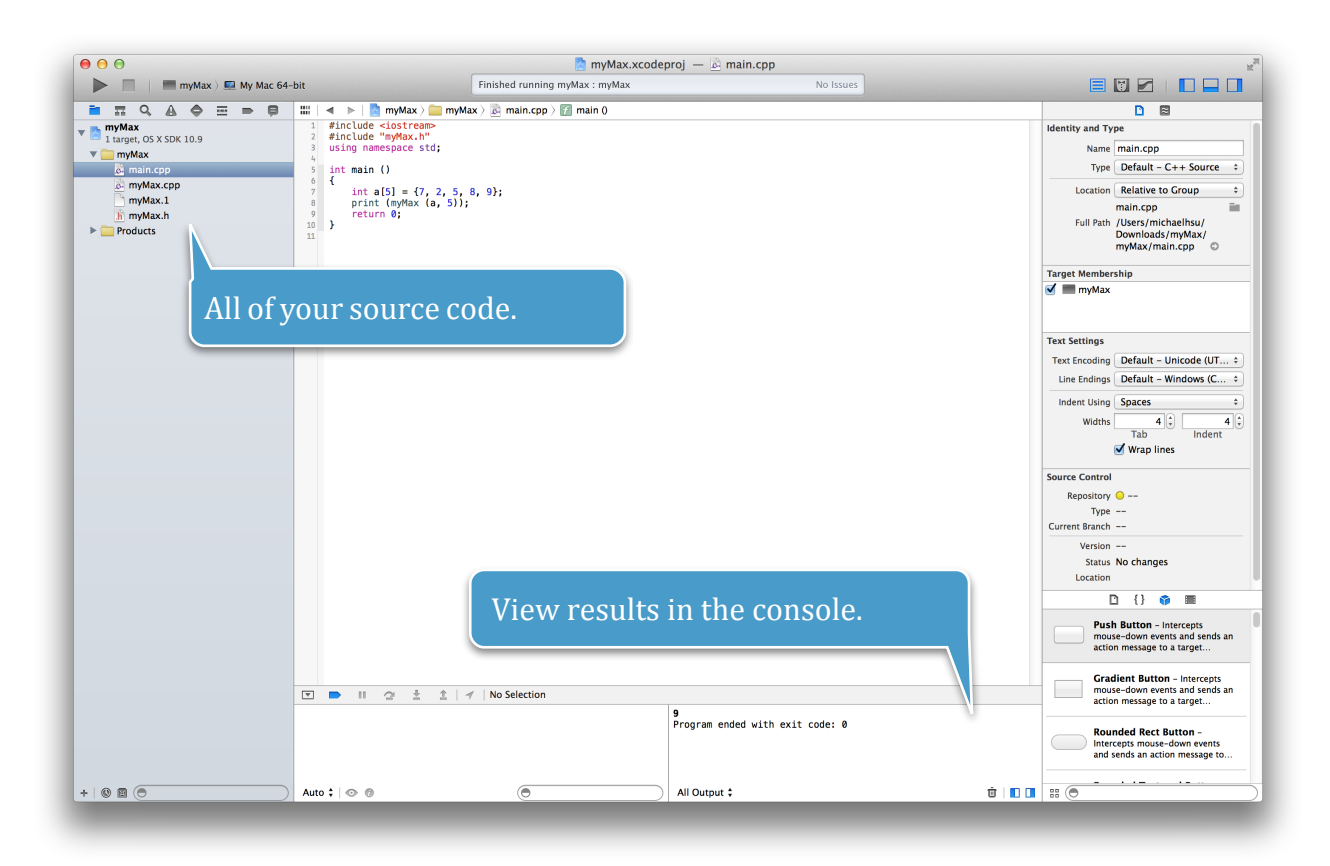

▲ Figure 9: Execute Project.